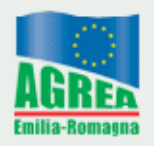

Agenzia Regionale per le Erogazioni in Agricoltura per l'Emilia-Romagna

# **Proposta Grafica**

# **al Back Office**

## **Indice Generale**

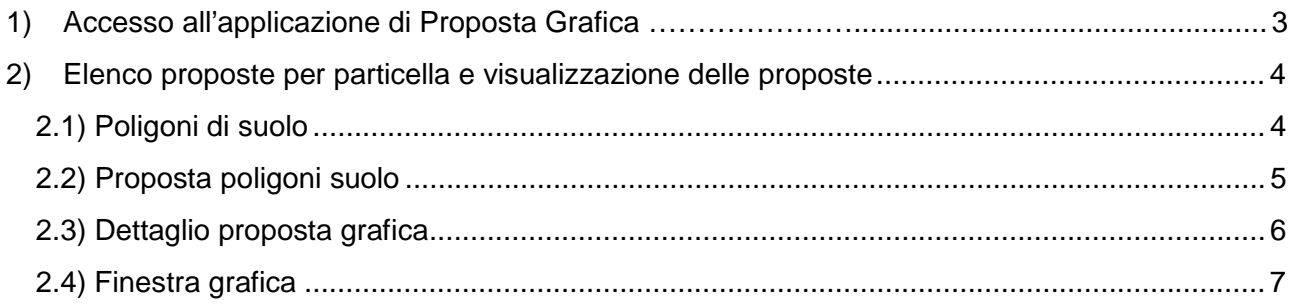

## **1) Accesso all'applicazione di Proposta Grafica**

 La funzione di Proposta Grafica è disponibile nel modulo di segnalazioni Back Office, raggiungibile attraverso il pulsante GIS presente nel quadro ANAGRAFICA AZIENDA dei procedimenti SOP.

Il pulsante per l'accesso alla finestra di proposta Grafica è collocato al livello particella, come indicato in figura:

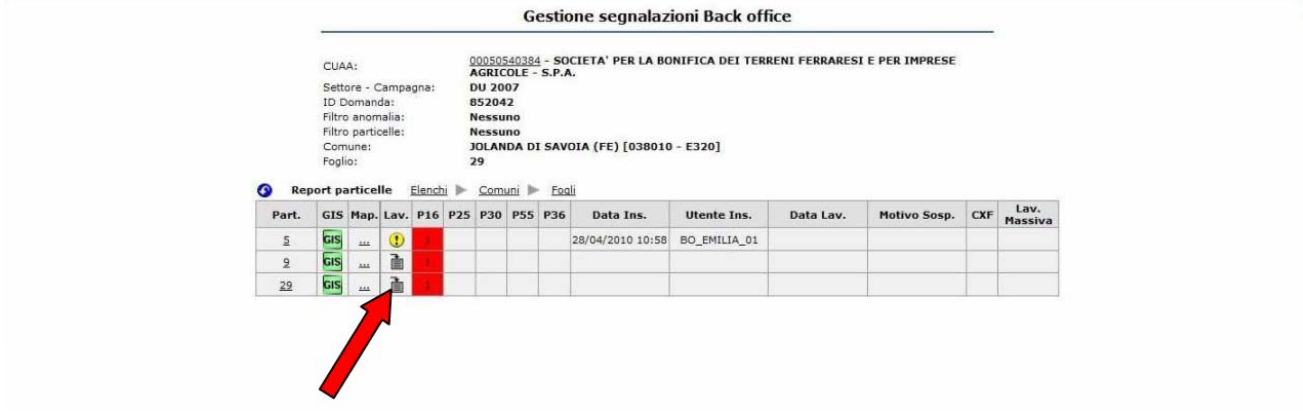

Selezionata la funzione di "Inserimento Lavorazione", si aprirà la finestra pop up come quella riportata nella figura successiva, dove oltre al pulsante di conferma per l'inserimento della richiesta di lavorazione è ora presente il tasto per l'accesso alla finestra di proposta grafica.

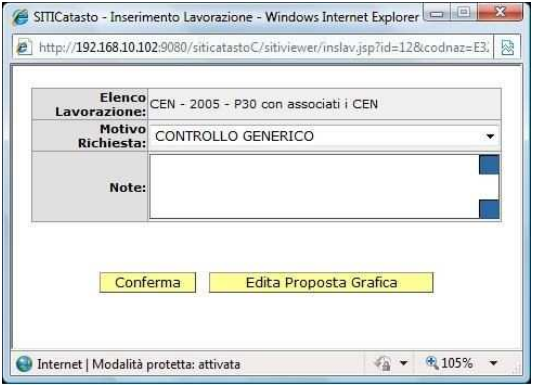

Cliccando su questo bottone si accederà alla proposta grafica vera e propria, illustrata al capitolo 2.

### **2) Elenco proposte per particella e visualizzazione delle proposte**

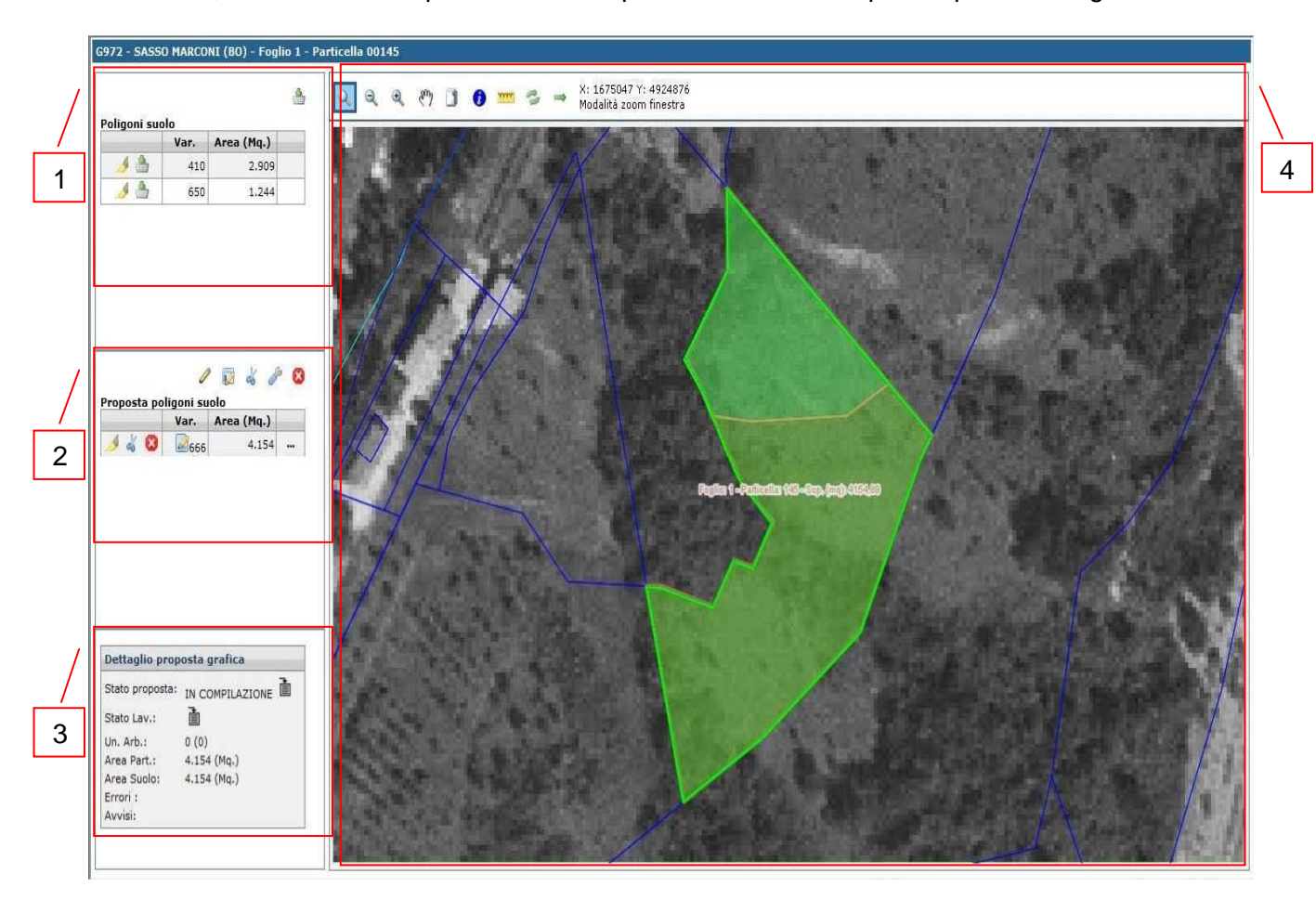

All'accesso, la finestra di Proposta Grafica si presenterà simile a quella riportata in figura:

La finestra si divide nelle seguenti parti:

- *1) Poligoni di suolo;*
- *2) Proposta poligoni suolo;*
- *3) Dettaglio proposta grafica;*
- *4) Area di visualizzazione grafica.*

#### **2.1) Poligoni di suolo**

Il box riporta un elenco dei poligoni di uso del suolo che insistono sulla particella, indicandone il codice varietà e la superficie.

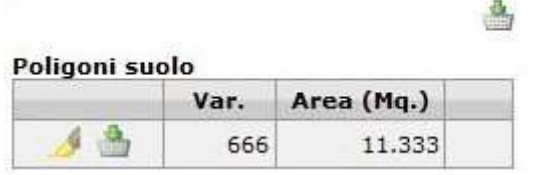

Il pulsante consente di evidenziare (bordandolo in rosso) il poligono di uso del suolo corrispondente all'interno della finestra grafica.

Selezionando il pulsante è è possibile importare il poligono di uso del suolo come proposta grafica; si andrà così ad aggiungere un record al box Proposta poligoni suolo.

Selezionando la stessa icona collocata nella parte alta del box Poligoni di suolo tutti gli usi di suolo presenti sulla particella verranno utilizzati per generare altrettante proposte grafiche.

#### **2.2) Proposta poligoni suolo**

Il box riporta tutte le proposte grafiche inerenti alla particella selezionata, oltre ad una serie di comandi per la visualizzazione delle proposte in finestra grafica e per l'editazione di nuove proposte.

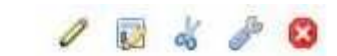

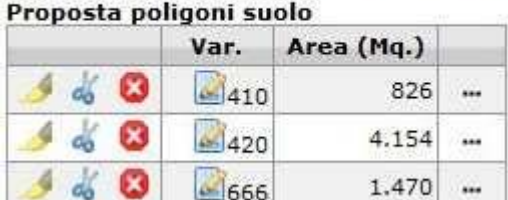

Per ogni poligono dell'elenco verrà visualizzata una riga indicante il codice varietà (666 – seminativo di default), l'area, oltre alle seguenti icone:

consente di evidenziare all'interno della finestra grafica il poligono di proposta considerato;

ritaglia il poligono considerato su quelli confinanti o sul limite della particella;

**C** elimina il poligono di proposta suolo, sia dalla finestra grafica che dall'elenco Proposta poligoni suolo;

consente di variare l'uso del suolo per il poligono considerato; cliccandolo verrà visualizzato un box dal quale selezionare da menù a tendina il nuovo codice da assegnare al poligono considerato: per confermare cliccare l'icona a forma di floppy disk, mentre per annullare premere la x. Nel caso si confermi il nuovo uso del suolo, il codice al fianco dell'icona della colonna Var. verrà aggiornato;

consente di accedere alla finestra di assegnazione delle unità arboree al poligono di proposta grafica generato; è possibile assegnare l'unità arborea attivando il flag corrispondente.

Sopra l'elenco si trova un'altra serie di icone, e più precisamente:

Consente di inserire una nuova proposta grafica; una volta selezionato è possibile tracciare i vari vertici del nuovo poligono all'interno della finestra grafica; per chiudere il poligono fare clic con il tasto destro del mouse. Si aprirà un menù riportante numerose opzioni inerenti al poligono

appena tracciato: selezionare "fine edit" e confermare il salvataggio del poligono. La nuova proposta comparirà immediatamente in grafica (evidenziata in verde) e nell'elenco dei poligoni di proposta;

consente di inserire una nuova proposta utilizzando l'area ancora disponibile all'interno della particella; diviene cioè un poligono di proposta grafica tutta l'area ottenuta dalla differenza tra la superficie della particella e le superfici di eventuali poligoni di proposta già presenti;

consente di ritagliare i poligoni di proposta grafica tracciati sul limite della particella; il comando agisce su tutti i poligoni presenti;

effettua una correzione topologica sui poligoni di proposta grafica (ad es. effettua un'eliminazione degli sfridi o un riempimento di piccoli "buchi" tra i poligoni;

**C** elimina tutti i poligoni di proposta grafica inseriti in particella, sia dalla finestra grafica che dall'elenco Proposta poligoni suolo.

#### **2.3) Dettaglio proposta grafica**

Il box consente di inoltrare la proposta e di metterla in lavorazione, bloccando così ulteriori operazioni di modifica; vengono inoltre fornite varie informazioni sullo stato della particella.

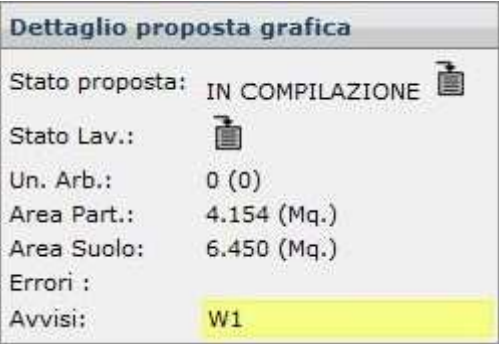

**Stato proposta**: selezionando il pulsante si inoltrerà la proposta, che passerà allo stato "In Lavorazione". Da questo momento in poi non potranno essere inserite nuove proposte grafiche per la particella in oggetto.

**Stato Lavorazione**: selezionando il bottone **della enteralistica in lavorazione la particella**;

**Un. Arb.**: indica la presenza di unità arboree insistenti sulla particella;

**Area Part.**: indica l'area complessiva della particella in oggetto;

**Area Suolo**: riporta l'area coperta da proposte di uso del suolo;

**Errori**: vengono riportati eventuali errori bloccanti, come mancata conduzione, assenza del GIS della particella o assenza nel catasto.

**Avvisi**: in questo spazio sono riportati avvisi di problematiche non bloccanti, come la non completa copertura del suolo rispetto alla superficie della particella.

### **2.4) Finestra grafica**

La finestra grafica consente di visualizzare lo stato di copertura della particella e di andare a tracciare nuove proposte grafiche, come visto in precedenza.

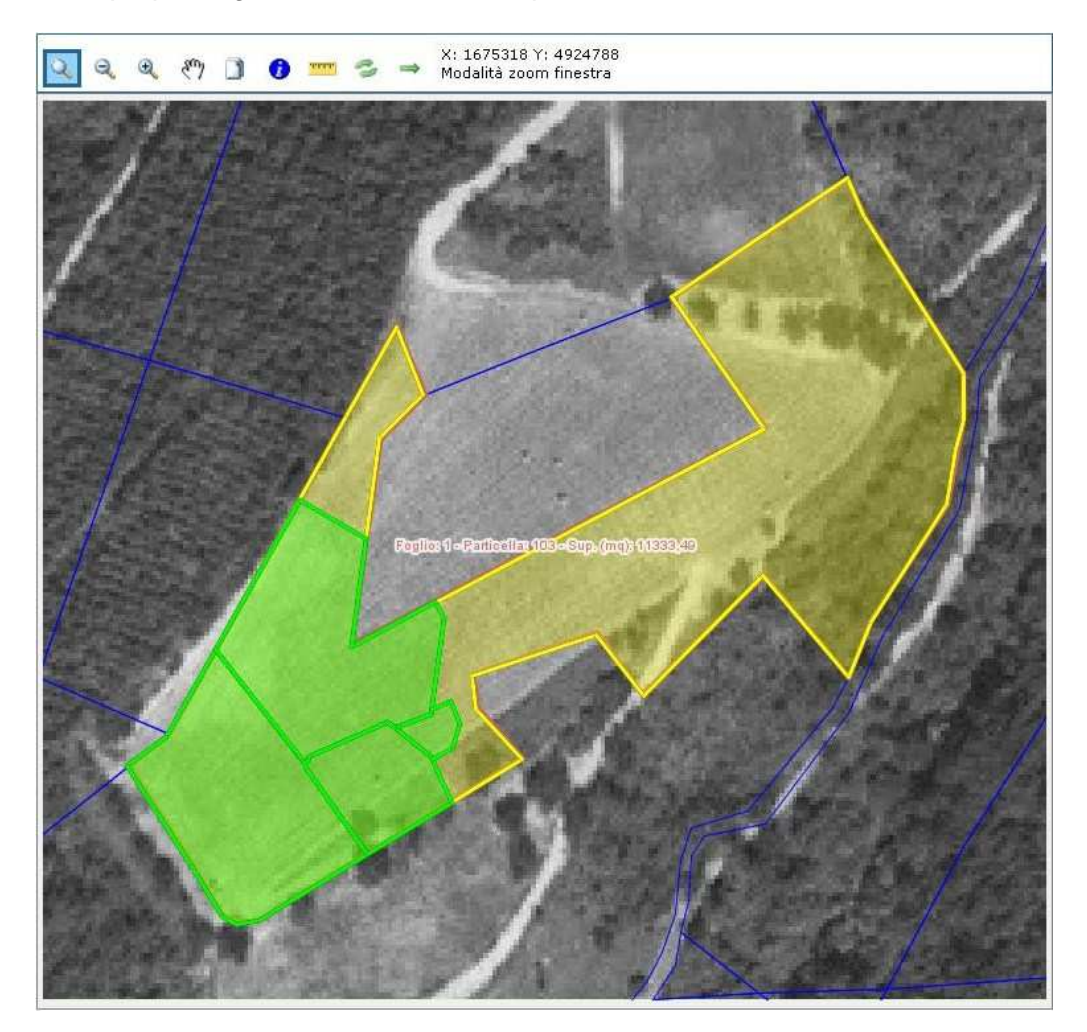

La barra degli strumenti collocata nella parte superiore della finestra è composta dai seguenti pulsanti:

**zoom finestra**: consente di effettuare uno zoom su un'area definita per trascinamento del mouse;

**zoom out**;

**zoom in**;

**(\*)** pan: consente di trascinare il contenuto della finestra grafica;

**layers**: visualizza l'elenco dei layers; è possibile apportare modifiche ai layers (colore, campitura, spessore delle linee);

**info**: apre la finestra delle info particella;

**misura**: attiva lo strumento di misurazione. Collocare con clic del mouse i vertici del poligono del quale si desidera conoscere area e perimetro; clic destro per passare ad una nuova misurazione;

*P* reload: ricarica il contenuto della finestra grafica;

**imposta corrente**: riporta allo zoom originario.